## 詐欺ウォール **/ Internet SagiWall** 専用プログラムのインストール(**Android**版)

### インストールする前に

1. お申込み完了画面に表示、または受付完了メールに記載されている「ライセンス番号」をご用意ください。 本サービスのご利用にはお申込みが必要です。詳しくは詐欺ウォール / Internet SagiWall のページをご覧ください。 2. Androidのバージョンによって、若干画面が異なります。

※本マニュアルはAndroid OS6.0以降の端末の画面でご案内します。

※Android10においては、インストール手順の7,8の画面が表示されません。

## 専用ソフトのインストール手順

【1】ダウンロードページから、「Android用」をタップします。

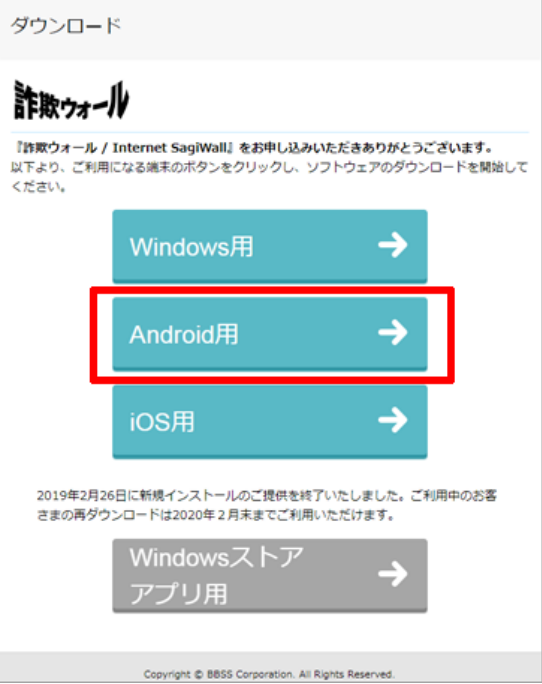

【2】ダウンロードページでご利用のバージョンを確認し、ダウンロードボタンをタップします。 パソコンでダウンロードページを閲覧している場合は、Android端末でQRコードを読み込んでください。 Android OS2.2~4.0以前をご利用の場合はインストールの操作が異なりますが、画面の指示に従って インストールを実施し、【手順5】から引き続き本マニュアルをご覧ください。

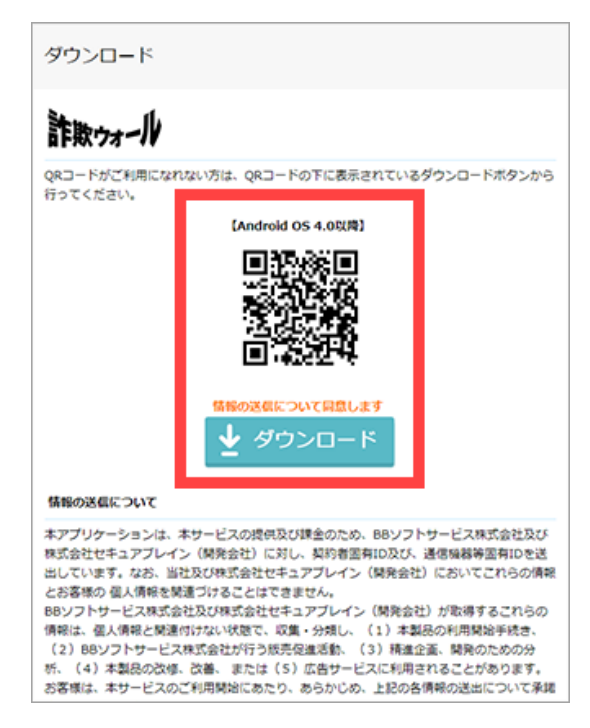

【3】GooglePlayストアに遷移します。 「インストール」を タップするとインストールが開始されます。または直接 GooglePlayストアで詐欺ウォール / Internet SagiWall を 検索してください。

> 詐欺ウォール / Internet SagiWall **BBSS Corp**  $3+$ インストール アプリ内課金あり AIを使った独自技術により、一般的なセ キュリティソフトでは困難な、ネット詐 欺による金銭被害、個人情報盗難被害の 対策に特化した「ネット詐欺専用セキュ リティ」ソフト

> > 詳細はこちら

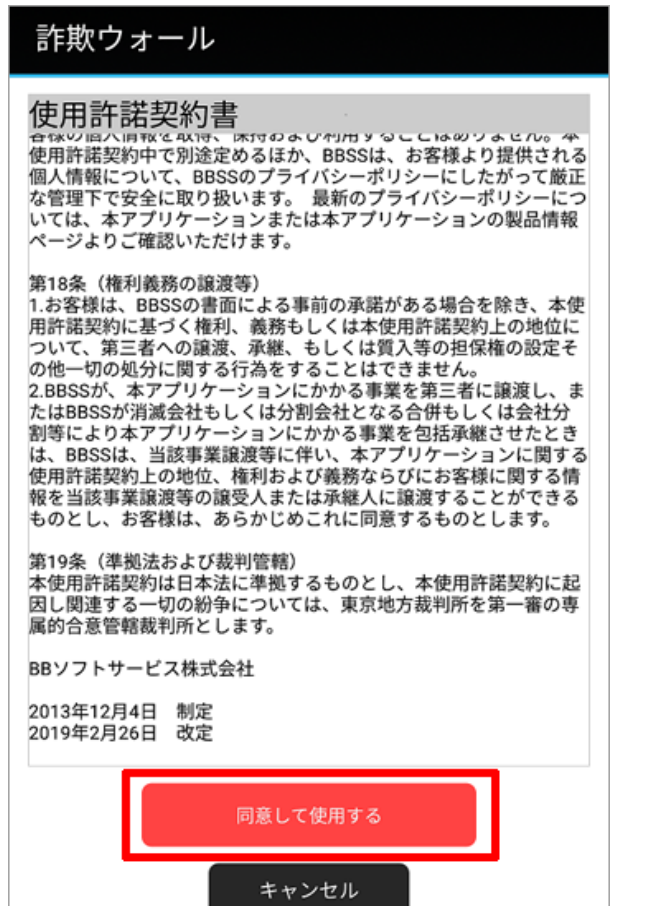

【4】 インストールが完了したら、「開く」をタップし ます。

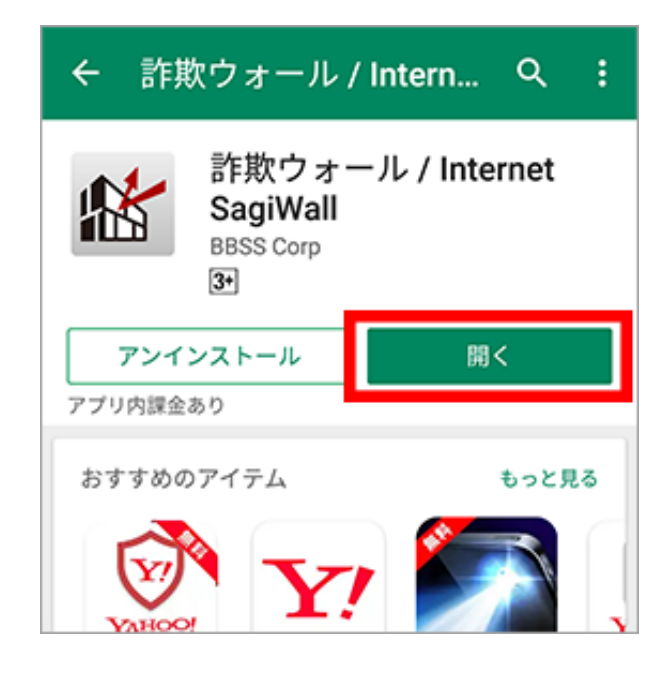

【5】「同意して使用する」をタップします。 【6】下記のメッセージを読み、「同意して使用する」 をタップします。

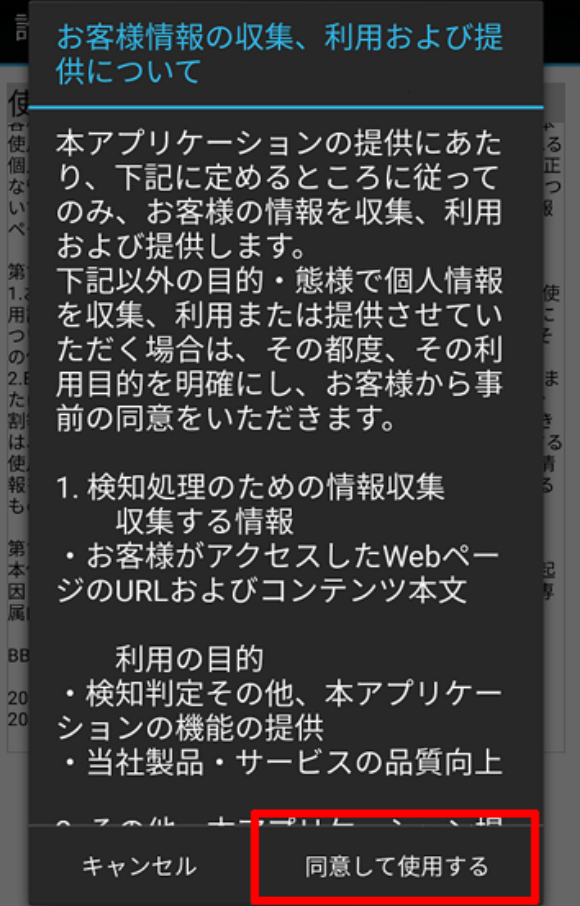

【7】下記のメッセージが表示されたら「OK」をタップしま す。AndroidOSのバージョンによっては表示されません。

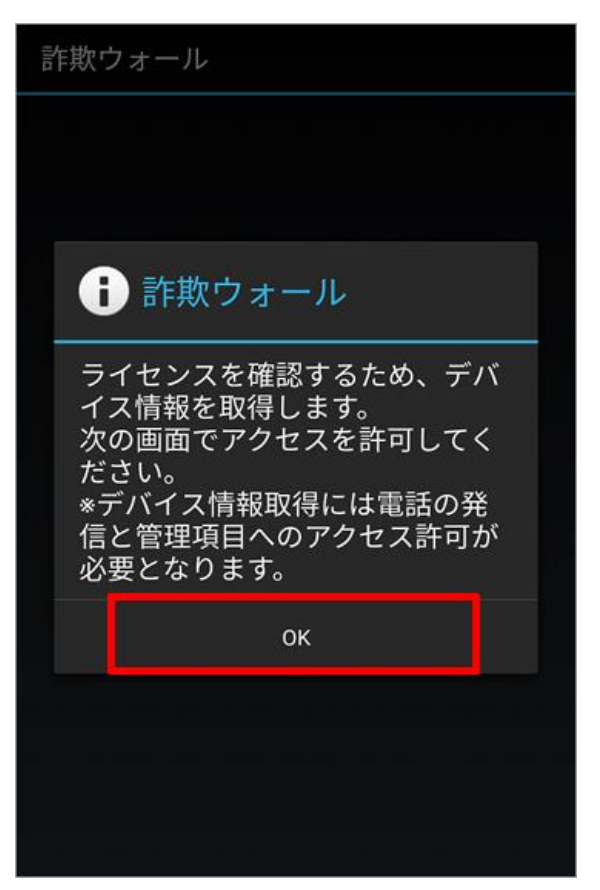

# 【9】体験版利用の案内が表示されますので、「キャン セル」をタップします。

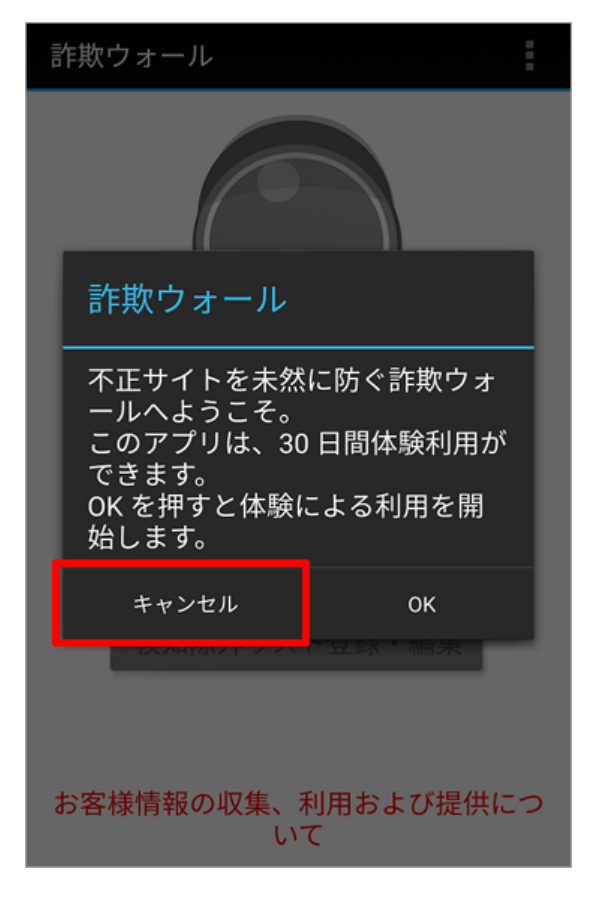

【8】下記のメッセージが表示されたら「許可」をタップし ます。AndroidOSのバージョンによっては表示されませ

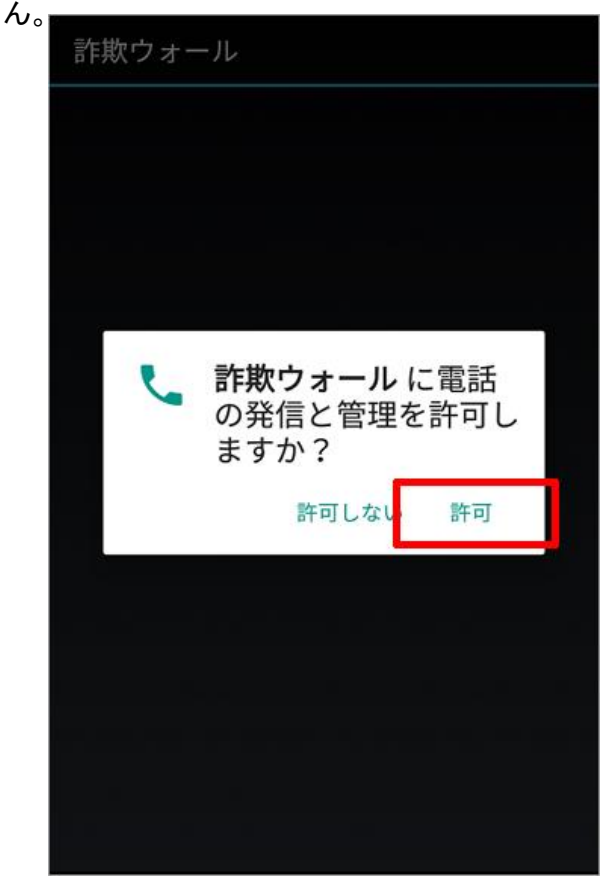

【10】「詐欺ウォール」のライセンスを入力する」をタッ プします。

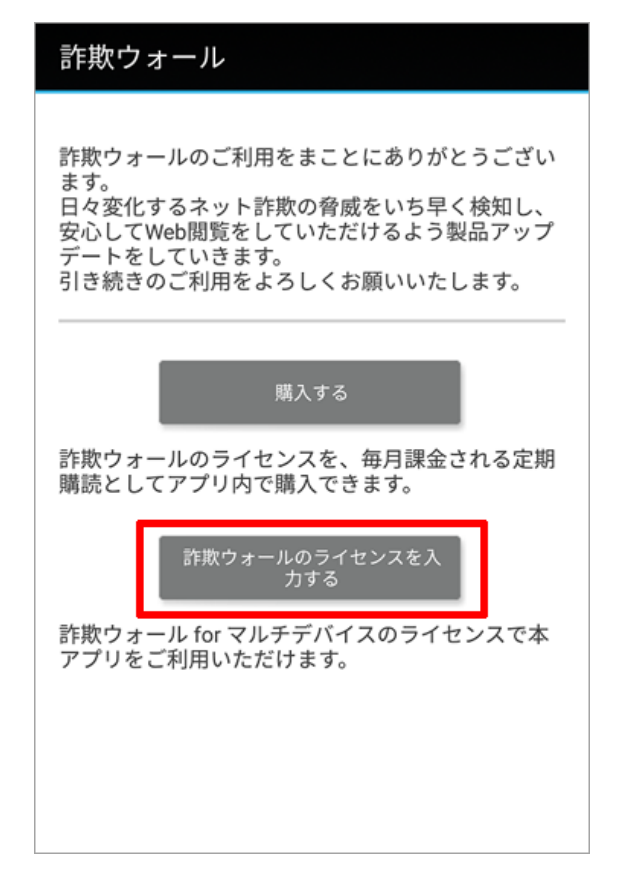

【11】「ライセンスの入力」画面が表示されたら、申し込 み時に発行された「ライセンス番号」を入力し、 「OK」 ボタンをタップします。

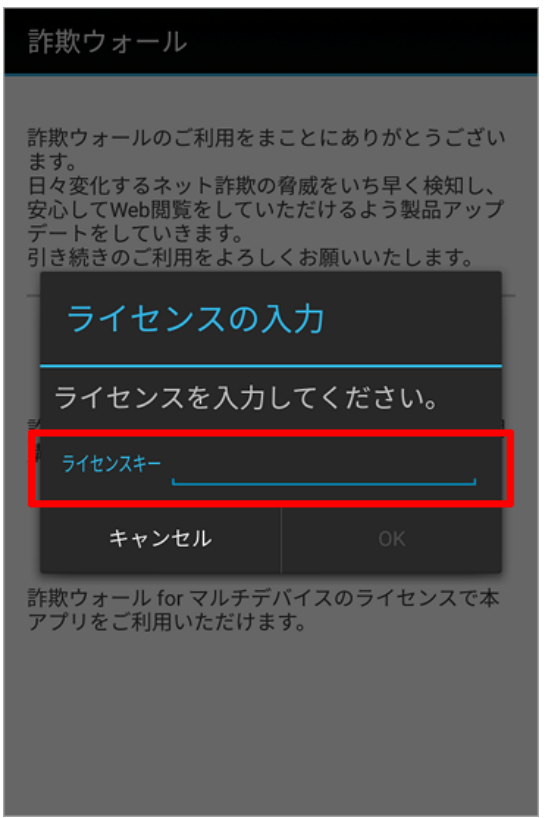

【13】ユーザー補助のメニュー内にある「詐欺ウォー ル」をタップします。

| ユーザー補助                                      |       |
|---------------------------------------------|-------|
| ダウンロード済みサービス                                |       |
| 詐欺ウォール<br>儖<br>OFF                          |       |
| 表示                                          |       |
| フォントサイズ<br>中                                |       |
| 表示サイズ<br>デフォルト                              |       |
| 拡大<br>OFF                                   |       |
| 大きなマウスポインタ<br>マウス等を接続した時のポインタサイズを大き<br>くします | (OFF) |
| 色反転                                         | OFF   |

【12】「ユーザ補助機能の有効化メッセージが表示されたら 「設定」ボタンをタップします。ご利用の端末の設定画面が 表示されます。AndroidOSのバージョンによっては本メッ セージは表示されません。この場合は手順【19】へ進みま

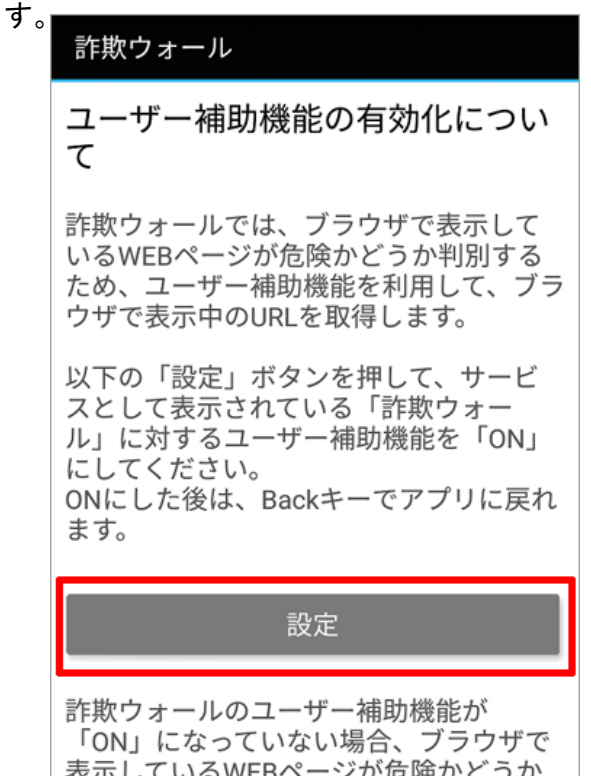

の判別機能が動作しませんのでご注意く

【14】 タップして「ON」にします。

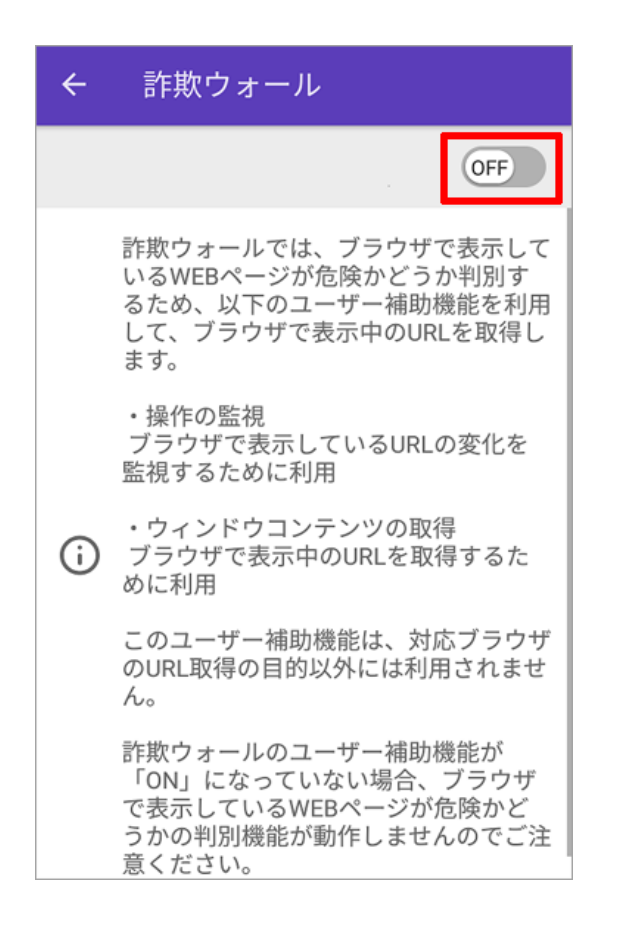

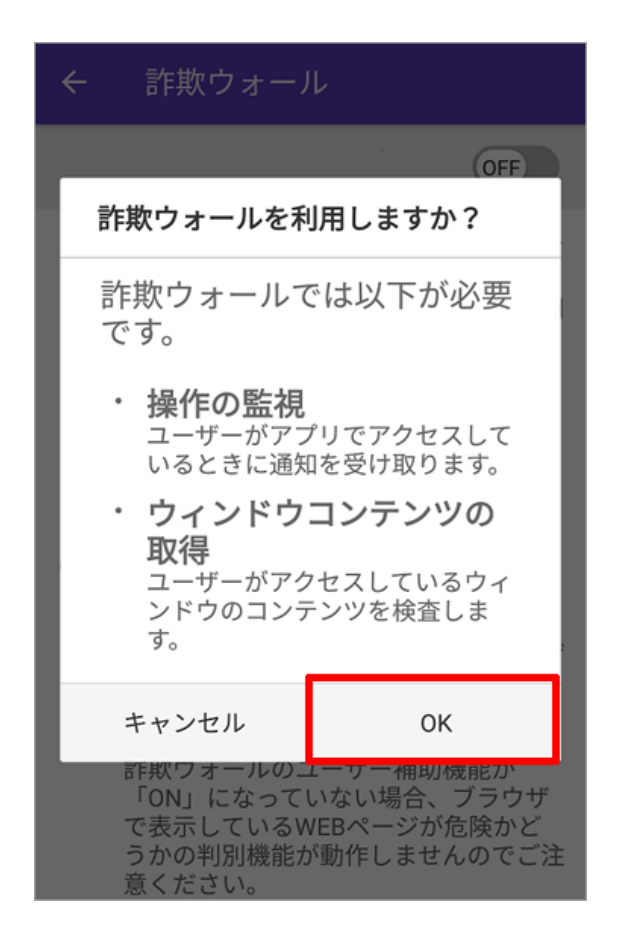

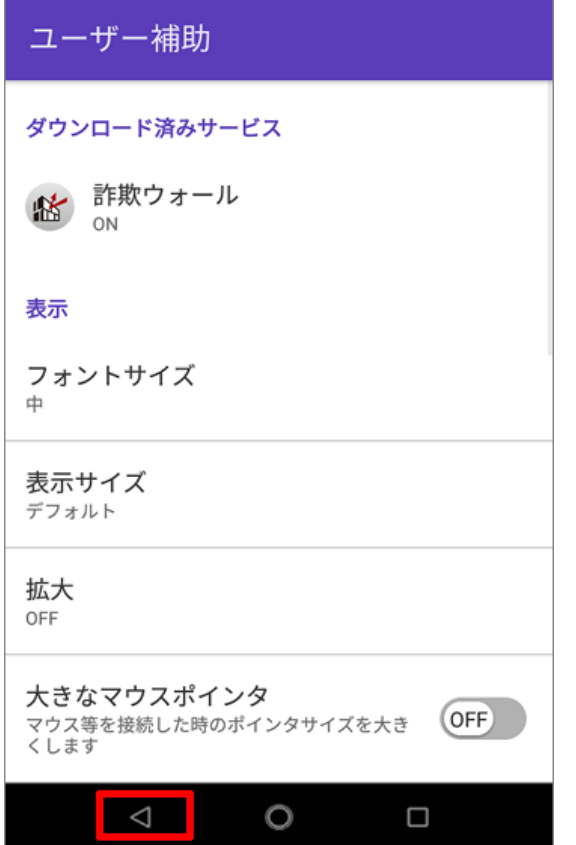

【15】確認メッセージでは「OK」をタップします。 【16】「詐欺ウォール」がONになっていることを確認し、 ←をタップします。

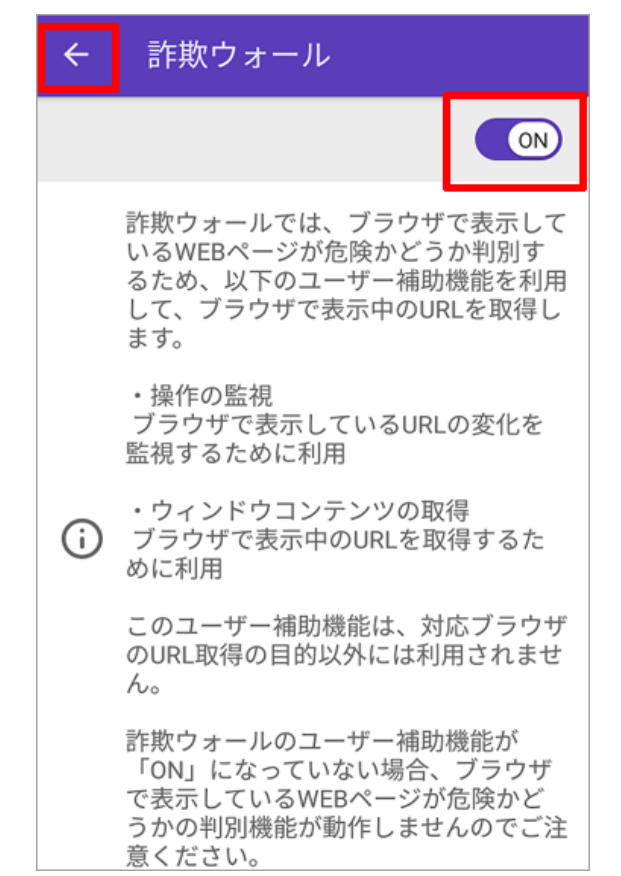

【17】ユーザー補助画面下の <sup>◁</sup> をタップします。 【18】詐欺ウォールが対応しているブラウザをご案内して います。内容をご確認いただき「閉じる」をタップします。 AndroidOSのバージョンによっては表示されません。

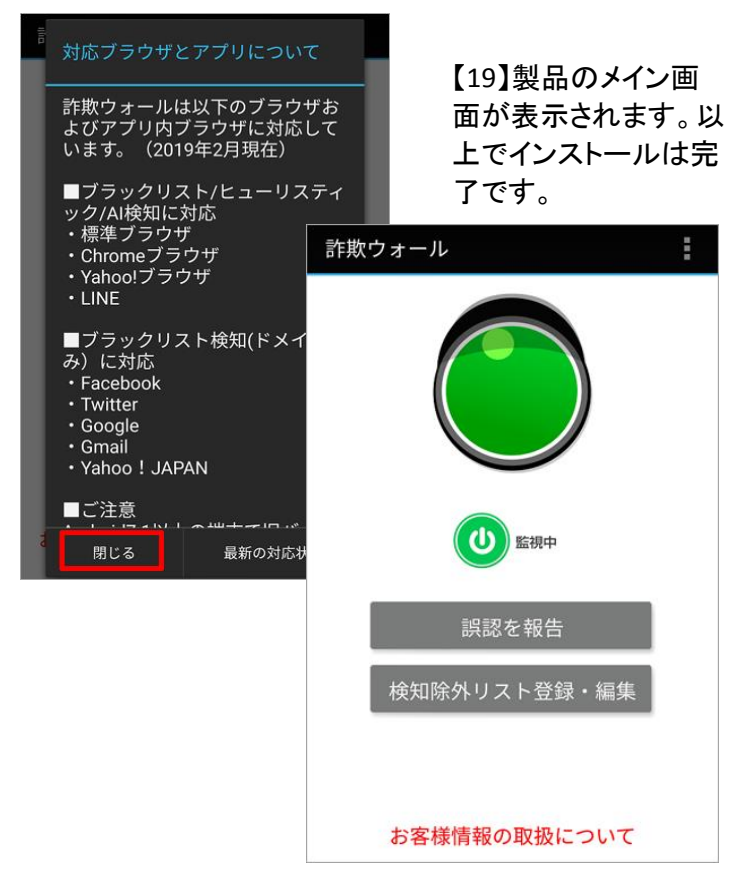